**AULAS EXTE N DIDAS M OODL E UDES Cómo c rear Banco de preguntas en un cur so?**

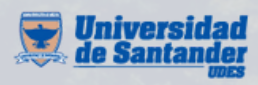

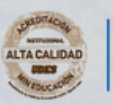

Vicerrectoría de Enseñanza **Desarrollo Profesoral** 

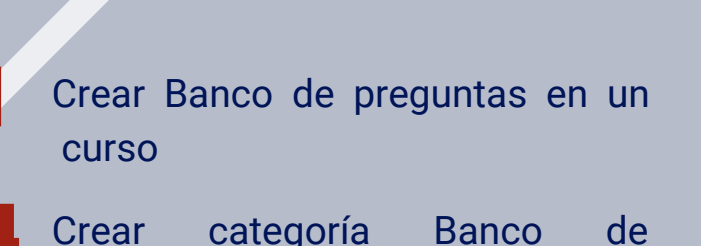

04 Crear categoría Banco de preguntas en un curso

**06** Crear preguntas en el Banco de preguntas en un curso

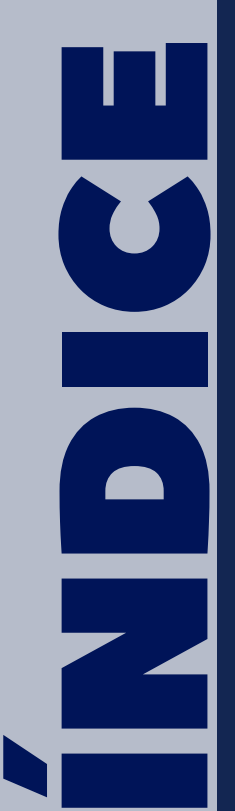

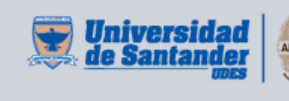

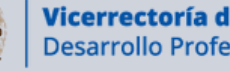

Vicerrectoría de Enseñanza **Desarrollo Profesoral** 

### **CR EAR BA N C O D E P R E G U N TAS E N U N CU R S O**

Los bancos de preguntas sirven para tener una base de datos con preguntas que luego serán útiles para utilizar en un cuestionario. Se recomienda categorizar, ya sea por cortes o por temas para tener una mejor organización de la información.

O1 Ingrese al curso respectivo en la plataforma Moodle (<https://aulaextendida.udes.edu.co/>) y de clic en el "**Piñón**" de la parte derecha, de clic en "**Más**..":

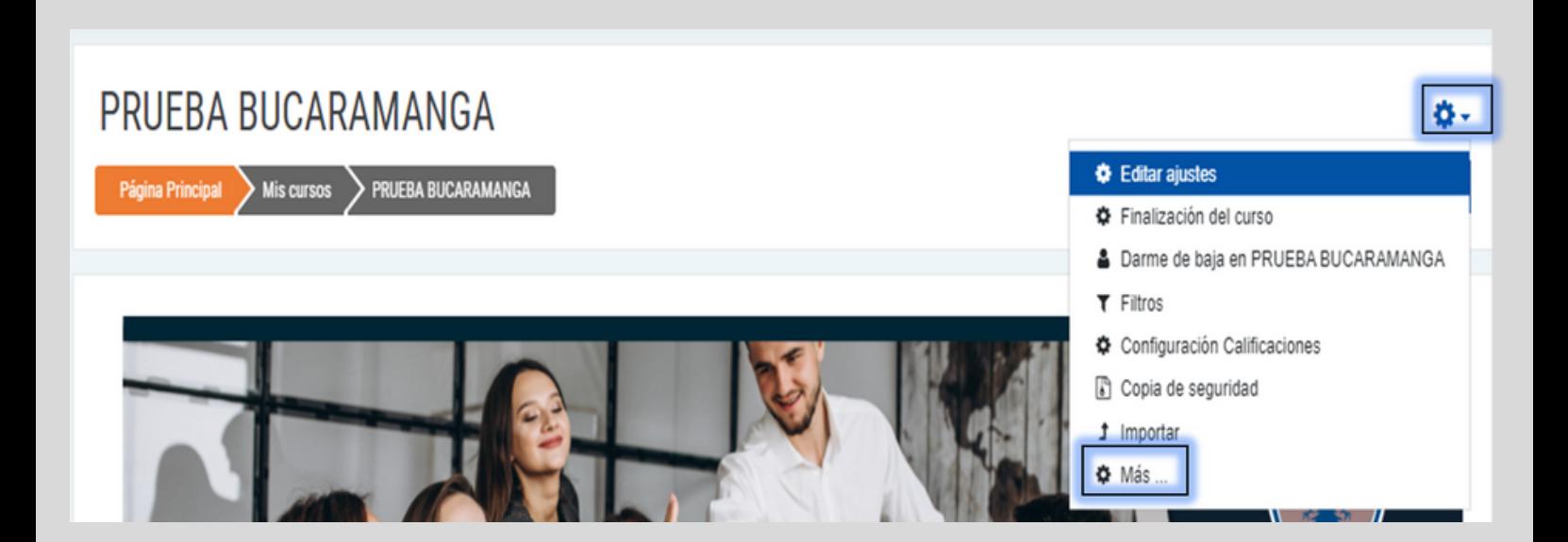

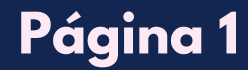

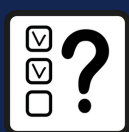

## **CR EAR BA N C O D E P R E G U N TAS E N U N CU R S O**

## 02 En la siguiente interfaz, de clic en el "**Banco de preguntas**".

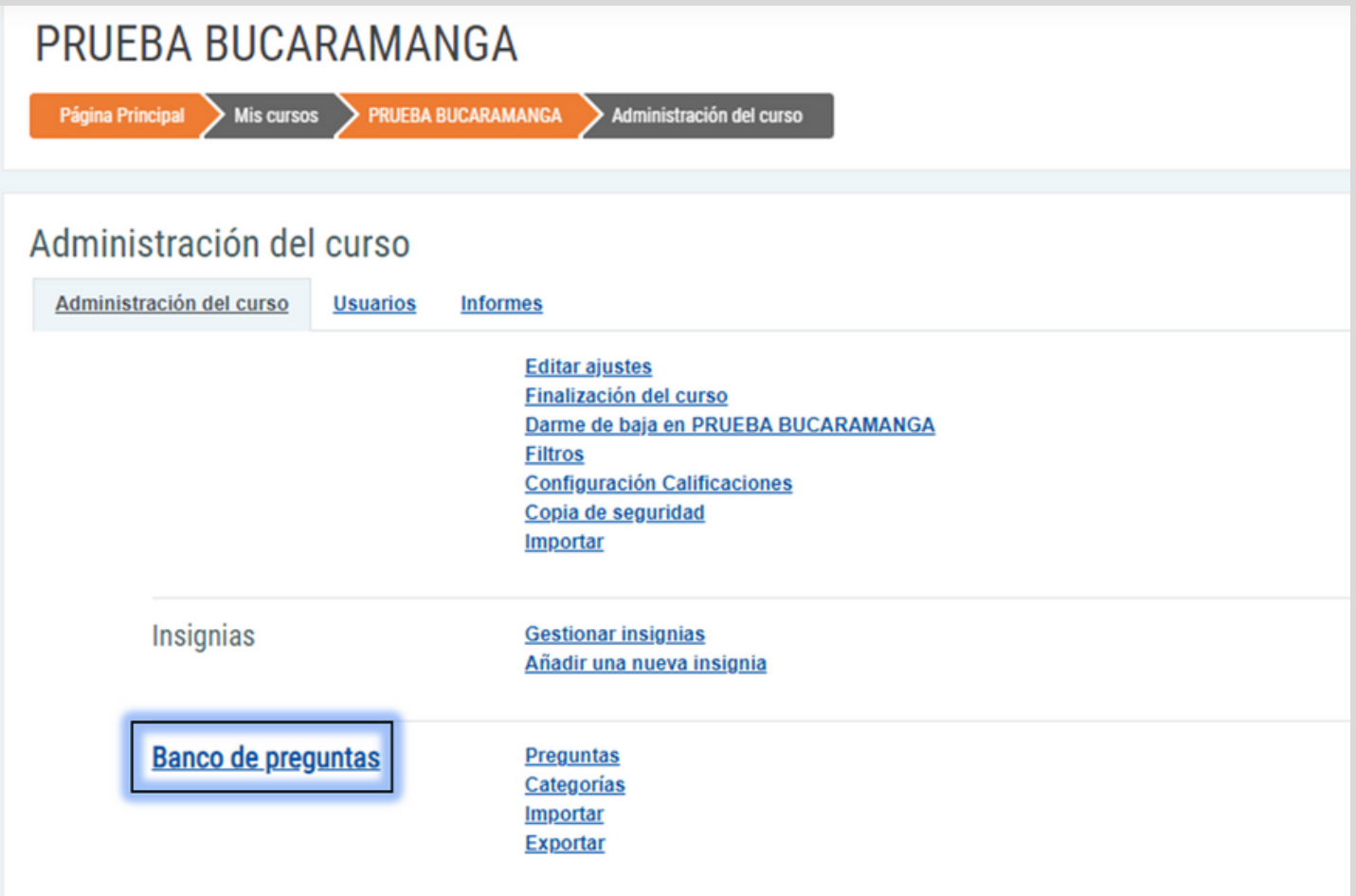

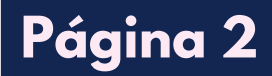

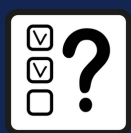

### **CR EAR BA N C O D E P R E G U N TAS E N U N CU R S O**

Para crear una pregunta, de clic en el botón "**Crear una nueva** 03**pregunta**". Se recomienda primero crear las categorías para poder distribuir las preguntas.

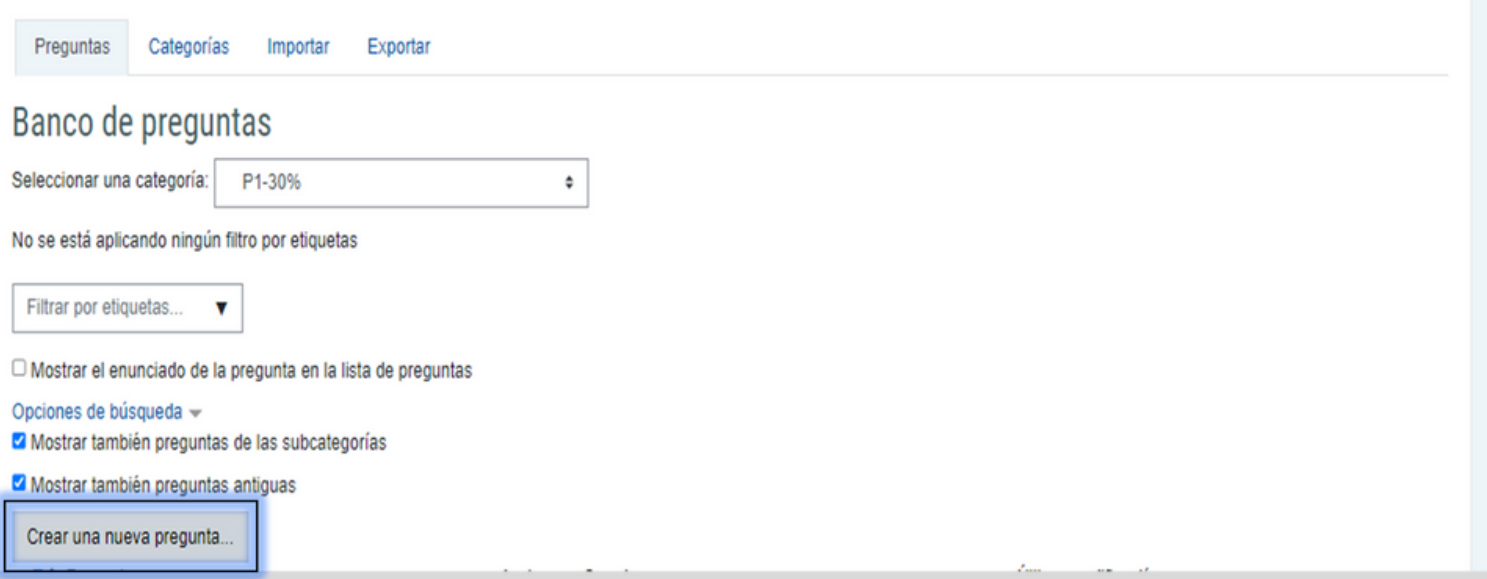

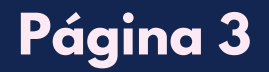

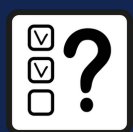

## CREAR CATEGORÍA BANCO DE PREGUNTAS EN UN  $CURSO$

01 Para crear una categoría, de clic en "**Categorías"**.

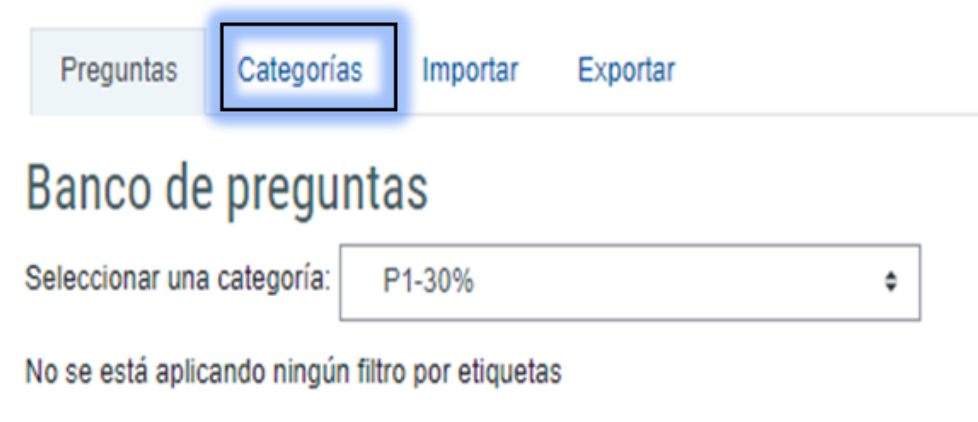

O2 Se le asigna un nombre a la categoría, paso a seguir, de clic en el botón "**Añadir Categoría**".

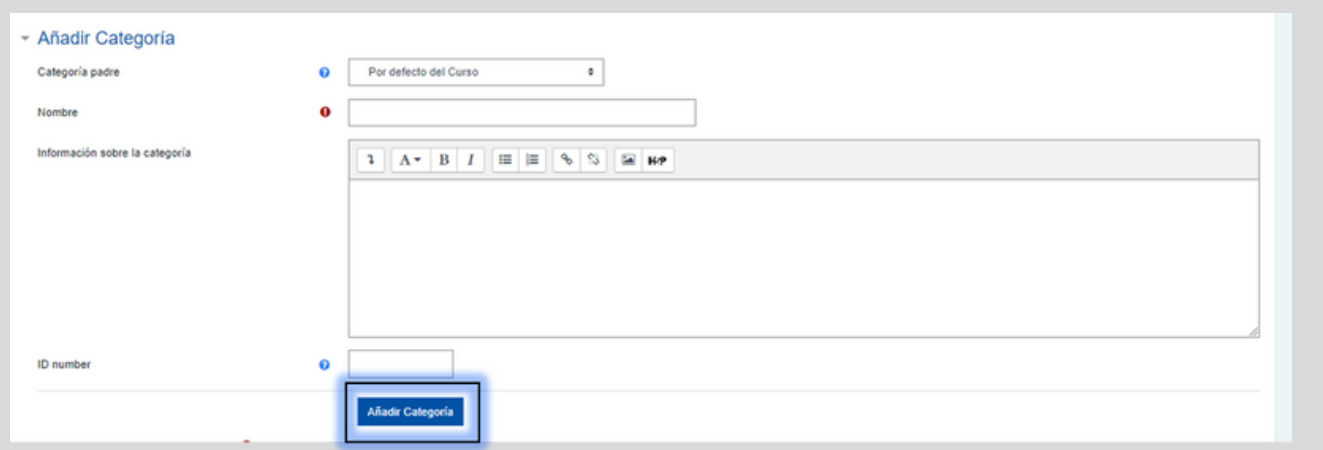

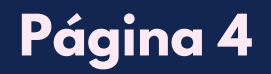

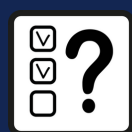

### **CREAR CATEGORÍA BANCO DE PREGUNTAS EN UN CU R S O**

**OZ** Este es un ejemplo de varias categorías creadas, se creó por categoría cortes y subcategoría temas.

## **CATEGORÍAS DE PREGUNTA PARA 'CURSO: PRUEBA BUCARAMANGA'**

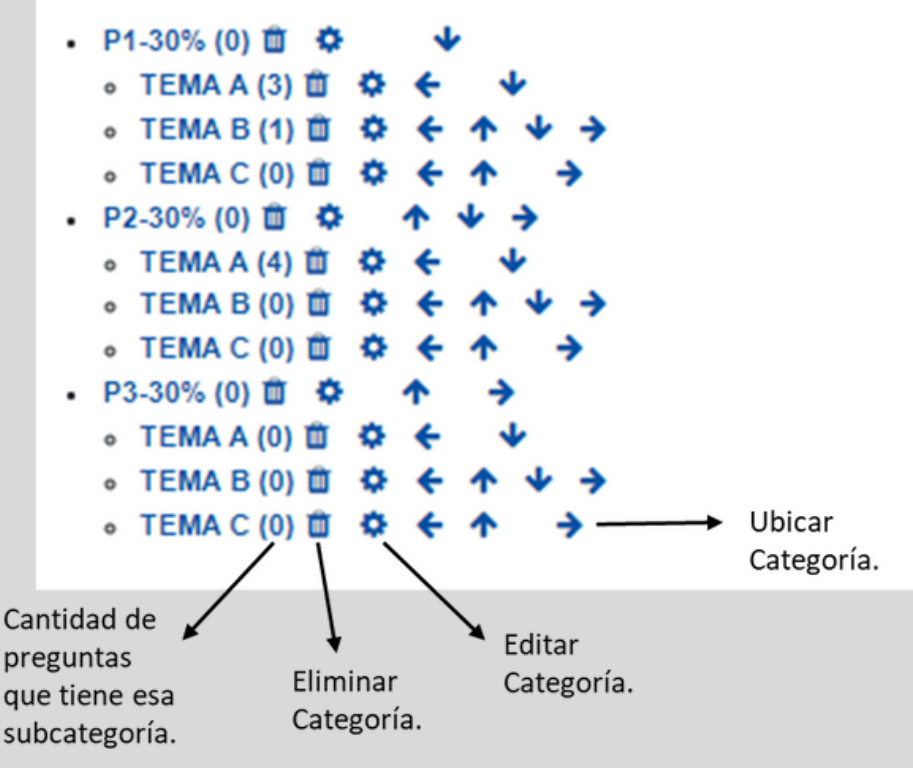

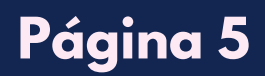

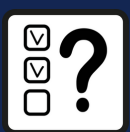

#### **CREAR PREGUNTAS EN EL BANCO DE PREGUNTAS** EN UN CURSO

En la siguiente interfaz, de clic en "**Crear una nueva pregunta**", se 01debe elegir que tipo de pregunta requiere, paso a seguir, de clic en el botón "**Añadir**".

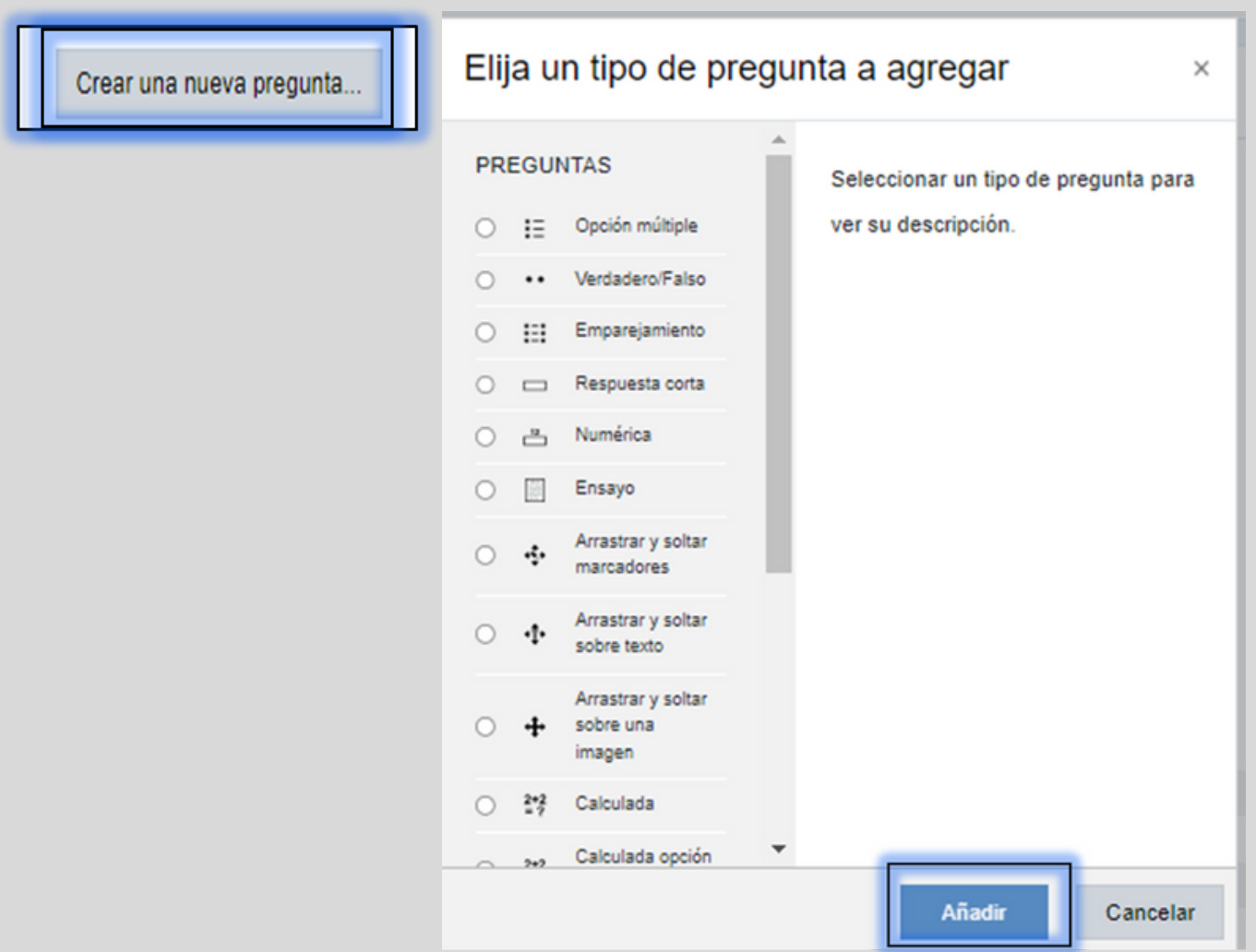

**Página 6**

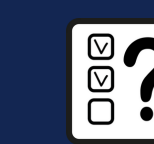

### CREAR PREGUNTAS EN EL BANCO DE PREGUNTAS **EN UN CURSO**

**02** Elija la categoría a la que pertenezca la pregunta, especifique un nombre con el cual se identifique la pregunta y por último agregue el enunciado de la pregunta que será mostrado al estudiante.

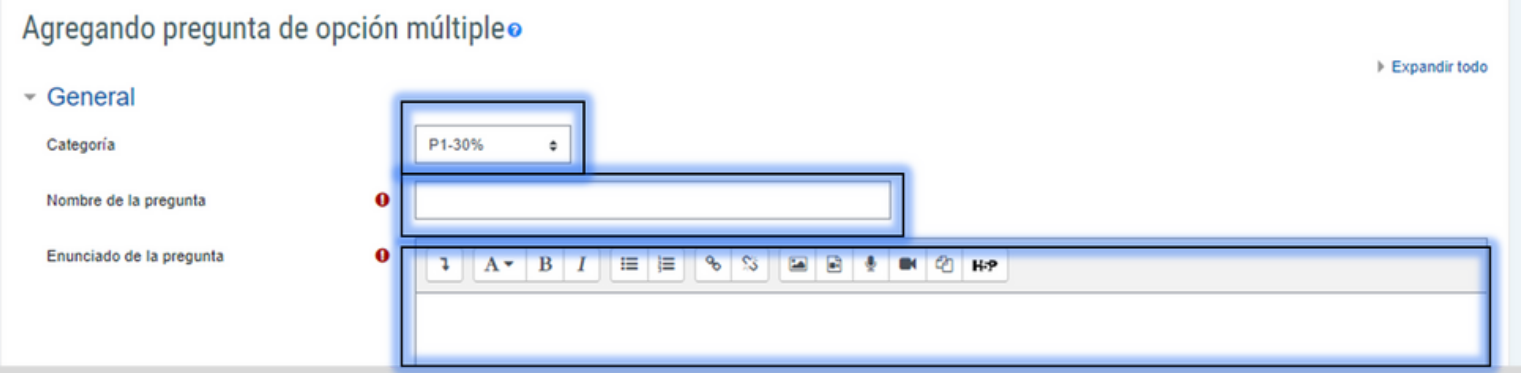

O3 Se crean las respuestas, se añade la retroalimentación si es necesaria, los intentos, paso a seguir de clic en el botón "**Guardar cambios**".

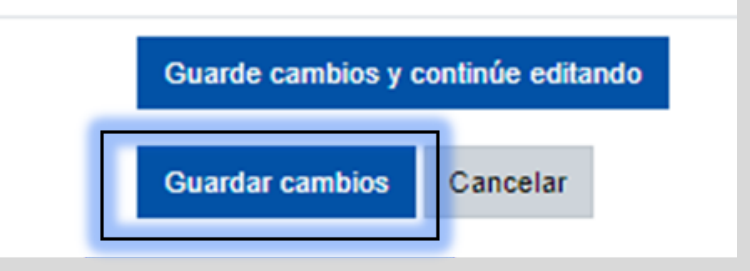

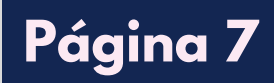

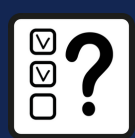

#### **CREAR PREGUNTAS EN EL BANCO DE PREGUNTAS**  $E$ **N** UN CURSO

En la siguiente interfaz, se visualiza la información del banco de 04 preguntas, filtre por categoría para ver las preguntas correspondientes.

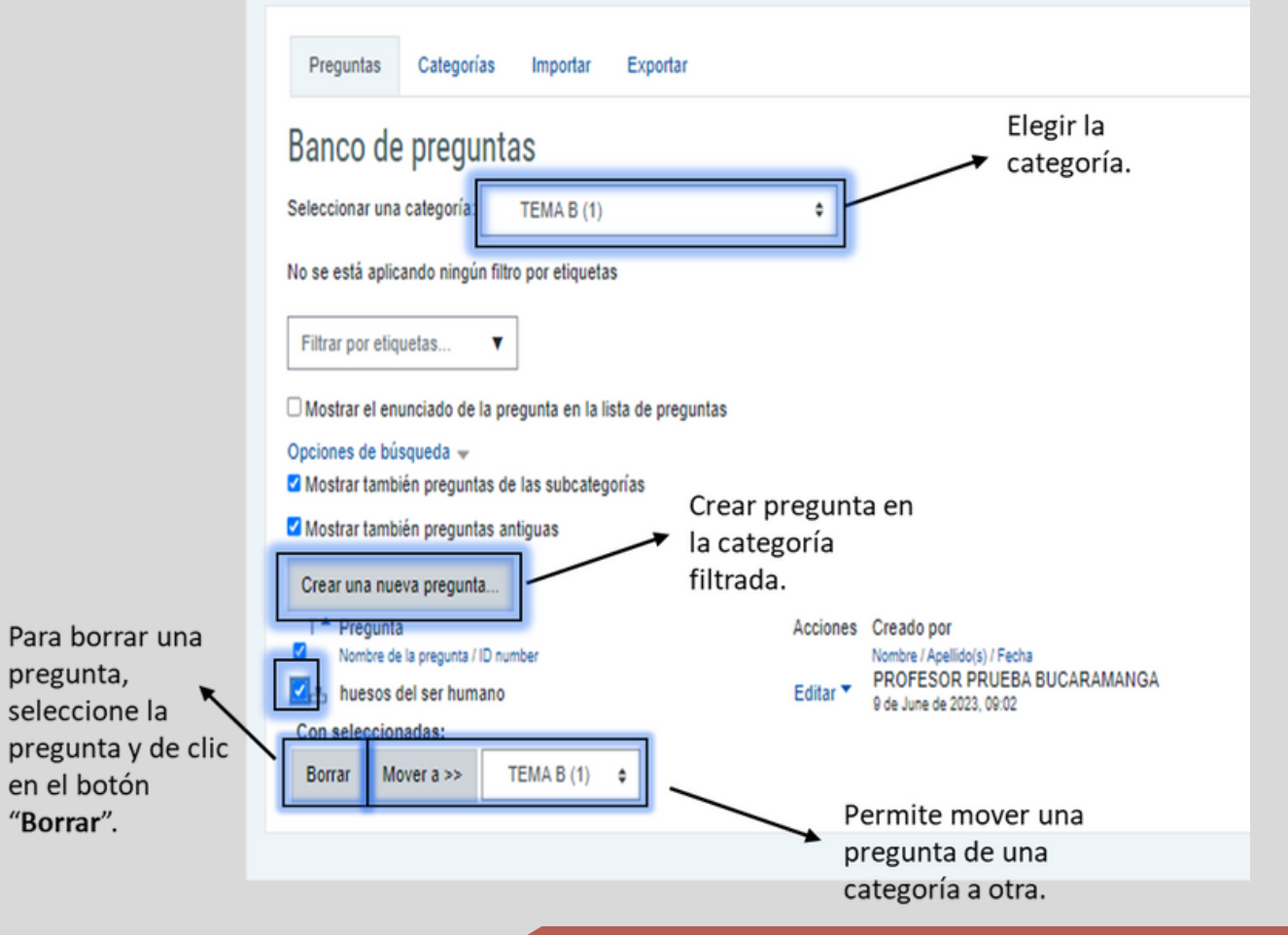

NOTA: PARA CONFIGURAR LOS CUESTIONARIOS, POR FAVOR REVISAR EL INSTRUCTIVO CORRESPONDIENTE.

# **Página 8**

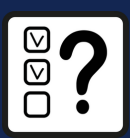